# **管理アプリ設定手順書 (共用部)**

**〈基本設定〉**

#### **Step1. 管理アプリの準備**

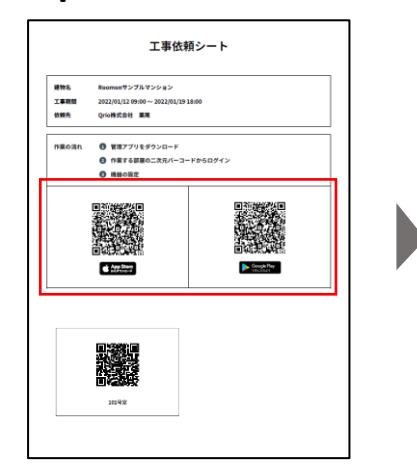

受け取った工事依頼シート からスマートフォンに、 Roomon管理アプリをダウ ンロードする

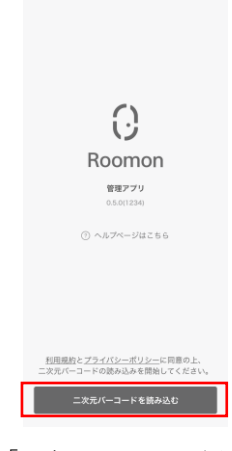

「二次元バーコードを 読み込む」押下

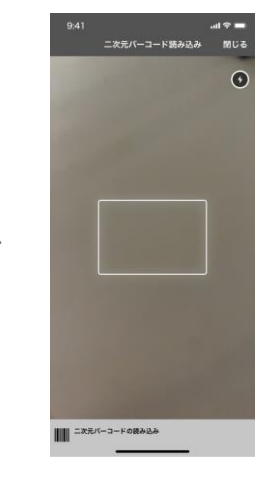

工事依頼シートから、設 定する共用部の二次元 バーコードを読み込む

設定が完了

#### **Step2. 共用玄関用キーパッドの設定**

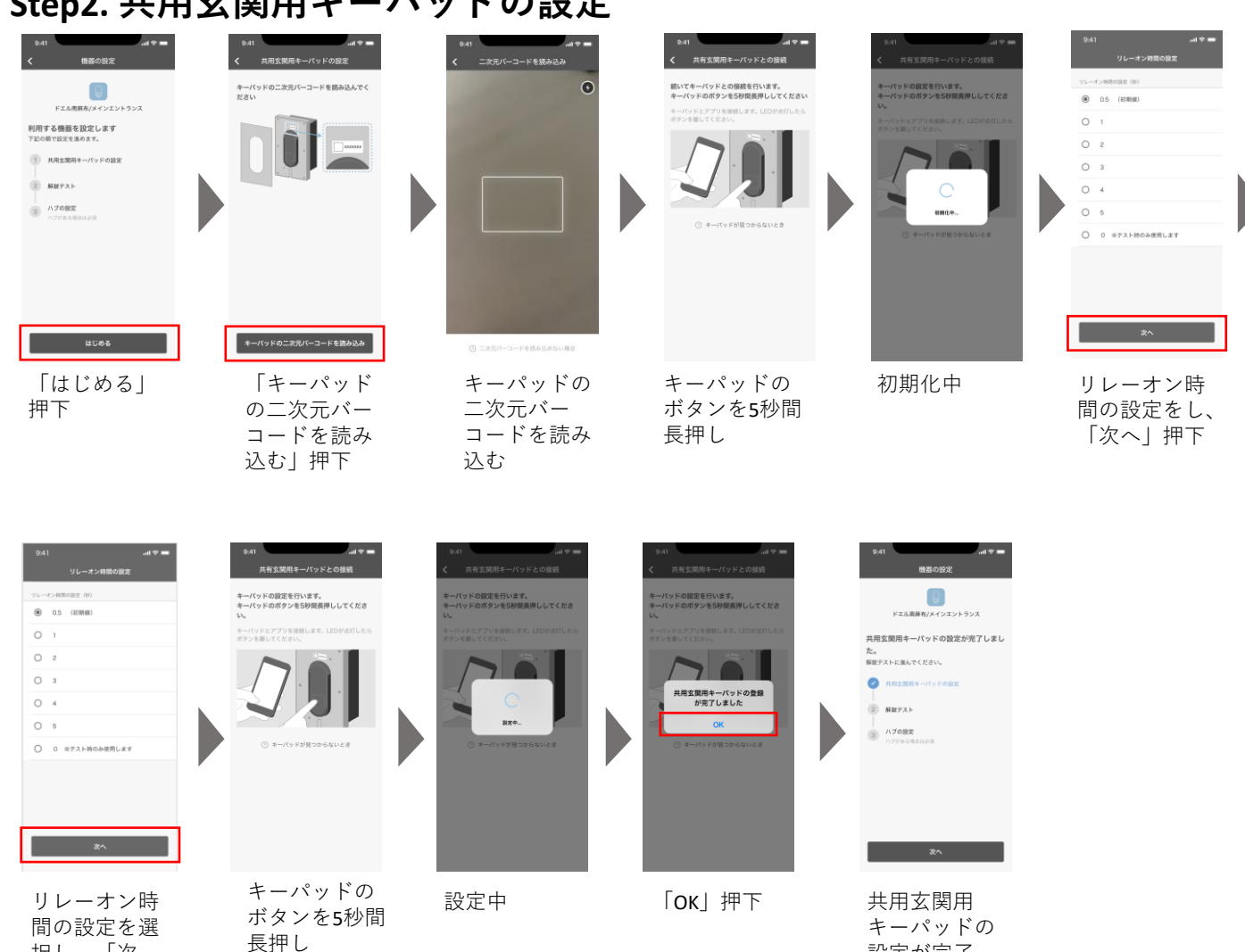

間の設定を選 択し、「次 へ」押下

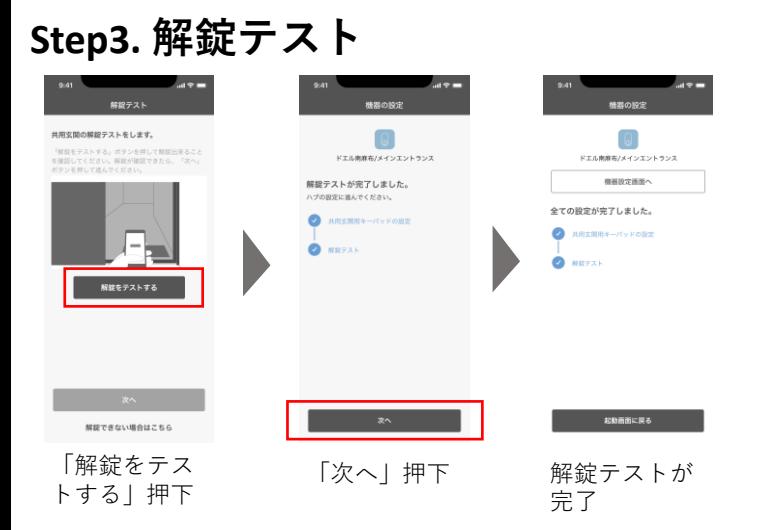

## **Step4. 再度アプリから解錠テストを行う**

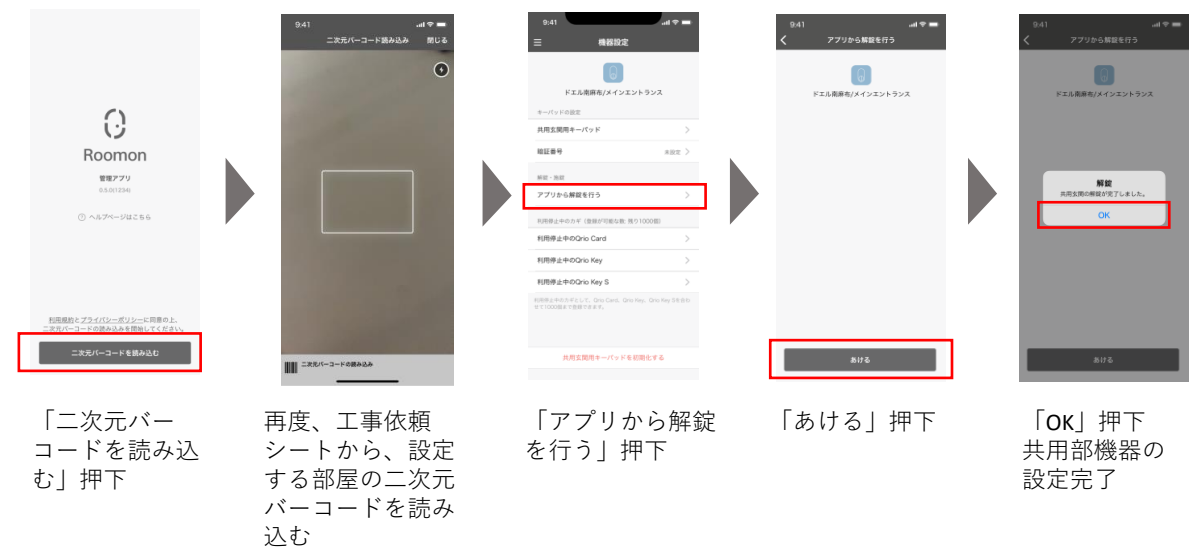

**〈オプション設定〉 ○管理アプリの準備**

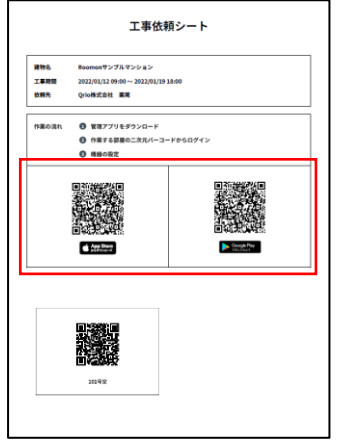

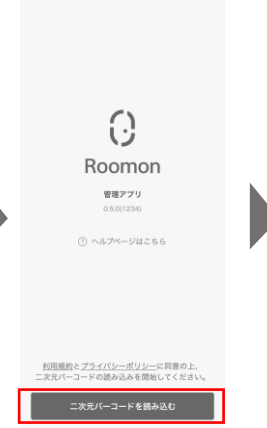

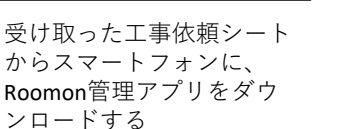

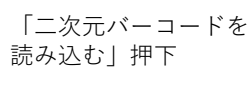

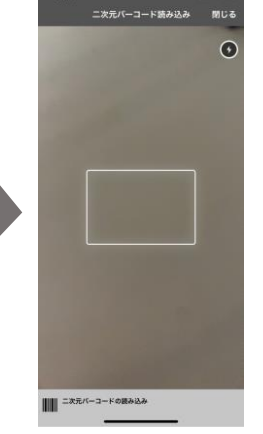

工事依頼シートから、 設定する部屋の二次元 バーコードを読み込む

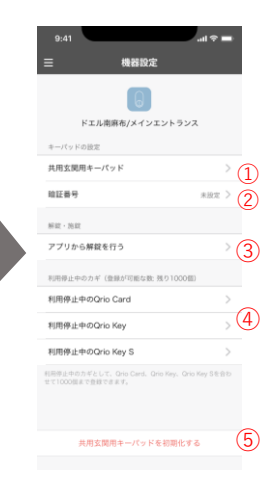

設定する項目を選択

#### **①共用玄関用キーパッドの設定**

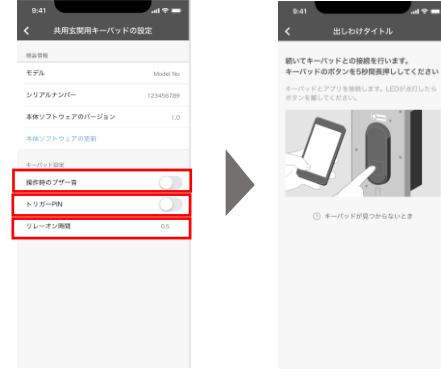

- 出しわけタイトル<br>- 出しわけタイトル

操作音のブザー音、ト リガーPINのON/OFF、 リレーオン時間の変更 が可能

キーパッド5秒間長 押しにて、各種設 定が完了

### **②暗証番号の設定**

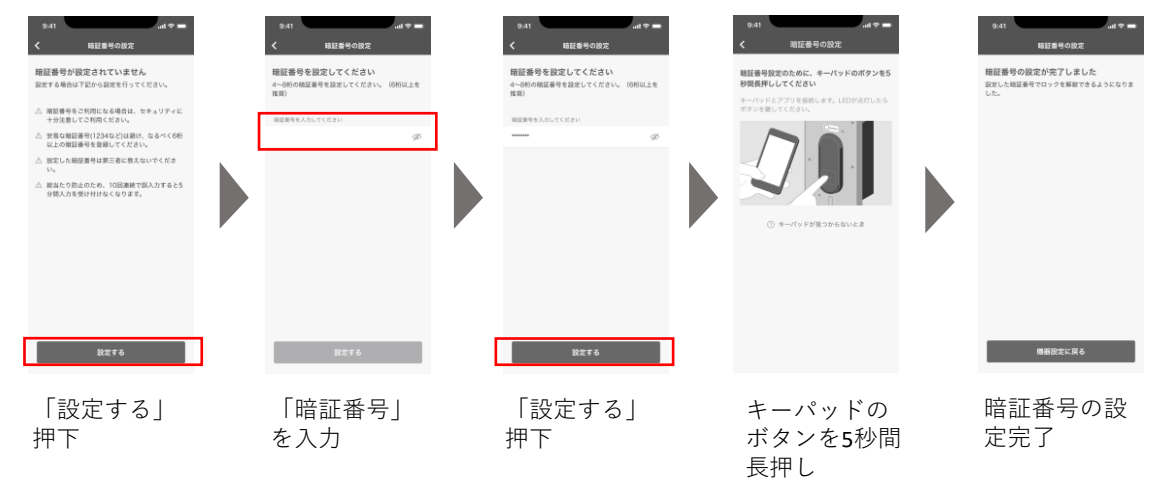

### **③アプリから解錠を行う**

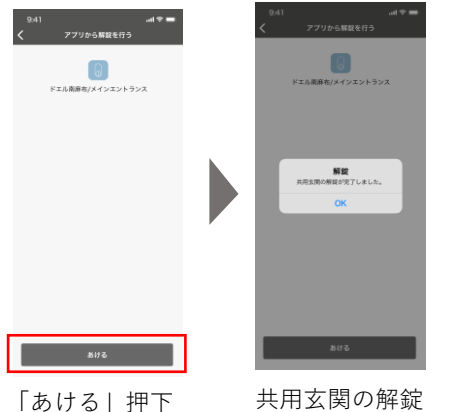

が完了

# **④カギを利用停止にする**

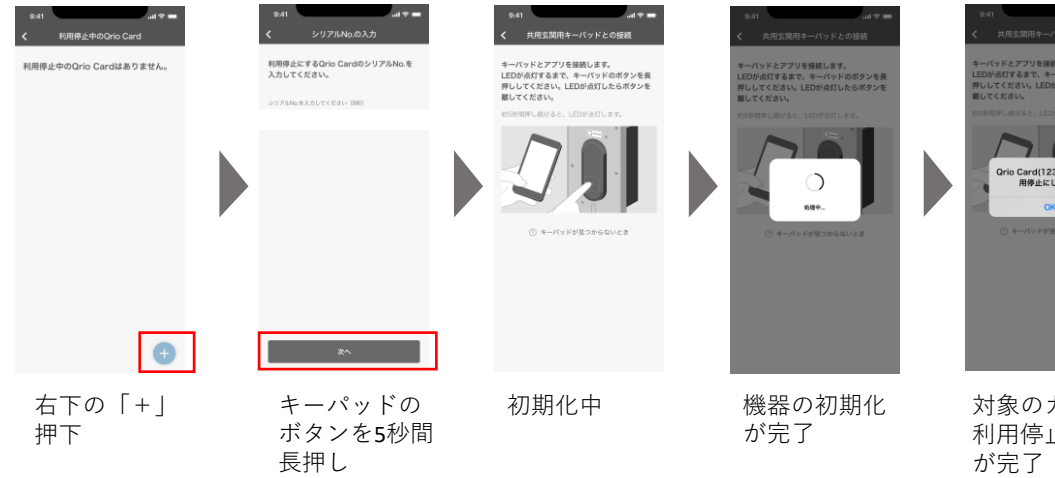

# **⑤機器の初期化**

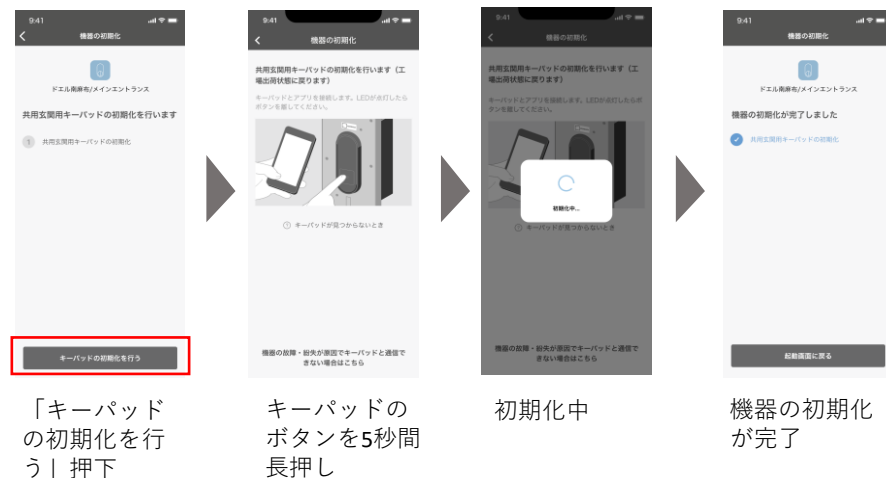

Qrio Card(12345678)を利<br>用停止にしました

対象のカギの 利用停止設定